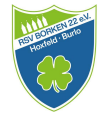

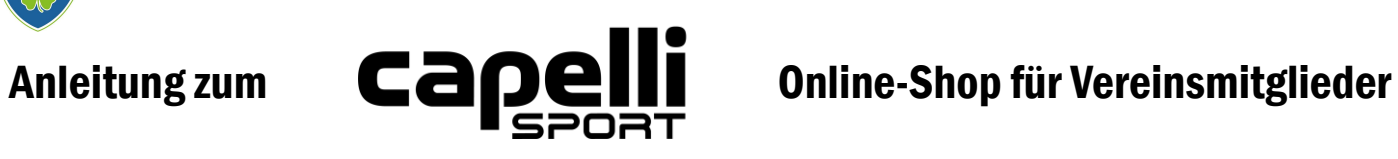

Du hast Interesse an der RSV Borken 22 e.V. Vereinskollektion?

Dann haben wir hier eine kleine Anleitung für dich.

### Schritt 1:

Fordere eine capelli Sport Team Member Card unter folgender Emailadresse. Mit Angabe deines Vor- und Nachnamens:

[vereinskollektion@fussball.rsv-borken.de](mailto:vereinskollektion@fussball.rsv-borken.de)

So bald Du diese Karte erhalten hast, geht es weiter.

**CAPELLI SPORT TEAM MEMBER CARD 30% AUF TEAMWEAR** 

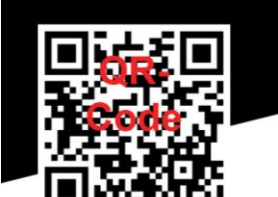

DEIN PERSÖNLICHER CODE:

\*\*\*10-stelliger Gutschein-Code \*\*\*

DIESER CODE KANN NICHT IM WARENKORB EINGELÖST WERDEN. REGISTRIERLING NUR UNTER EDLGENDEM LINK

capellisport.eu/registration

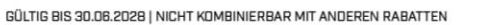

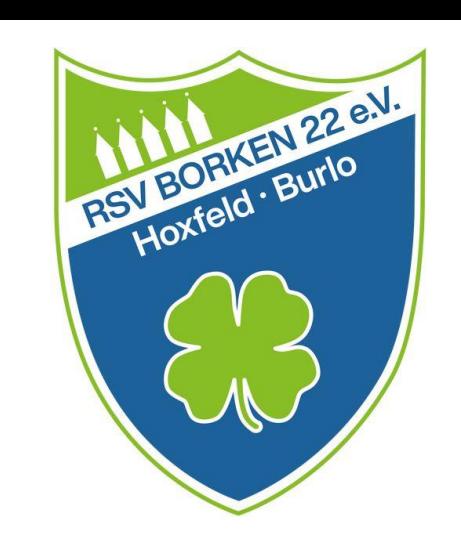

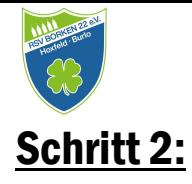

Nachdem Du deine Member Card bekommen hast, kannst Du dich über den QR-Code oder über die Adresse capellisport.eu/registration im Online-Shop für RSV-Vereinsmitglieder registrieren.

Folge den dort angegebenen Schritten und lege deinen PERSÖNLICHEN Zugang an.

Um die vollen Vorzüge zu bekommen , musst Du den 10-stelligen Club-Code hier eintragen.

Nach erfolgreicher Registration gelangst Du auf die Bestätigungsseite.

Klicke nun auf den Button "Club"

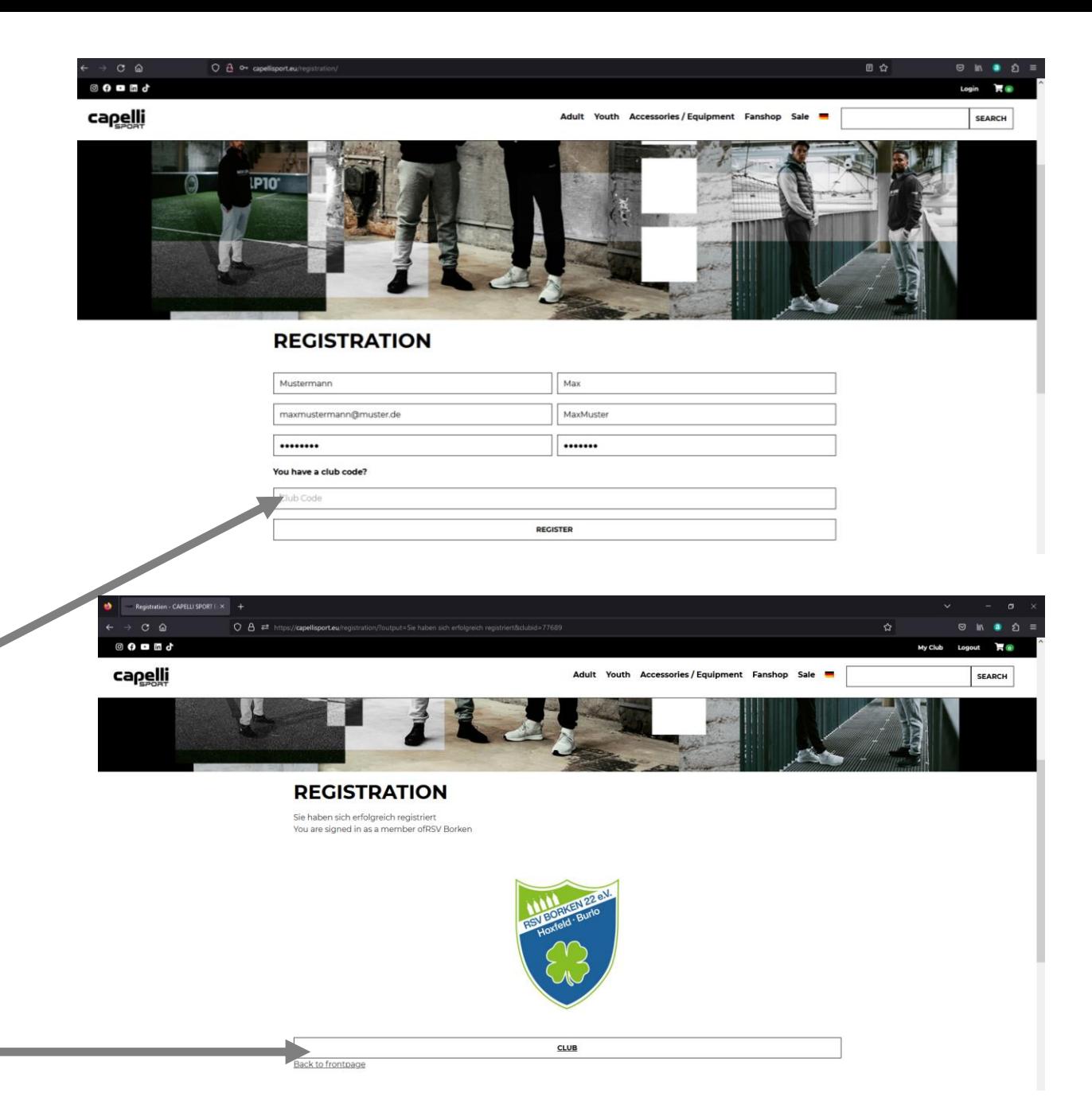

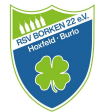

# Schritt 3:

Du wirst auf die "Club Catalogue" Seite weitergeleitet. Nun hast Du Zugriff auf alle Artikel der RSV Vereinskollektion.

Alles was Du benötigst kannst Du in deinen Warenkorb packen. So wie es in anderen Online-Shops auch üblich ist.

Klick dich einfach durch.

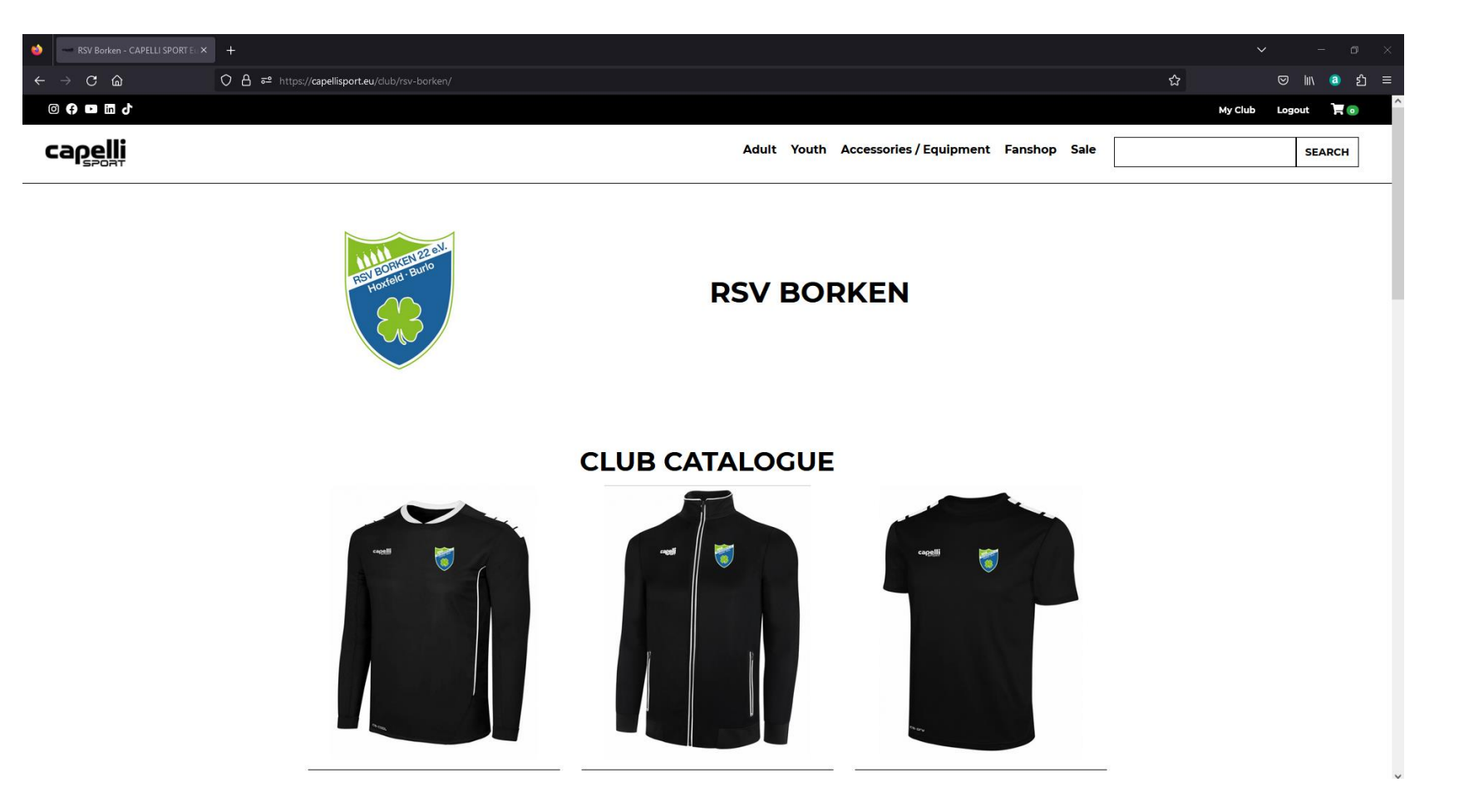

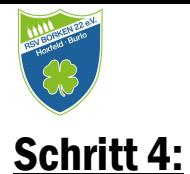

Wenn Du einen Artikel mit RSV-Wappen ausgewählt hast, wird der "Logo- und Initialen-Druck" automatisch in deinen Warenkorb gelegt. Wenn Du dies nicht wünschst, dann entferne den Druck aus dem Warenkorb.

Das gleiche Prinzip gilt für Artikel die nur mit "Initialen" Druck" vorgesehen sind oder wenn ihr nur das RSV Logo haben möchtet.

\*\*\* Das sind eure Optionen \*\*\*

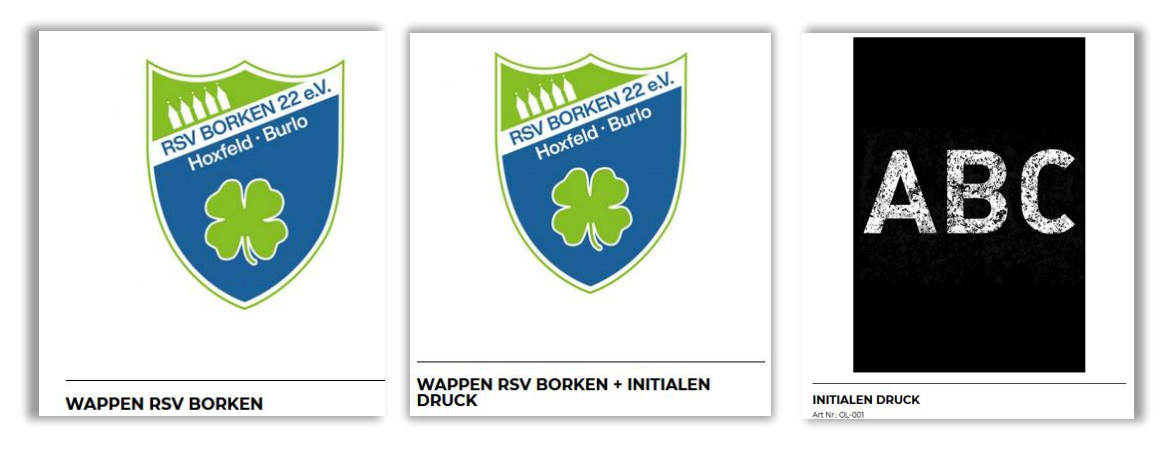

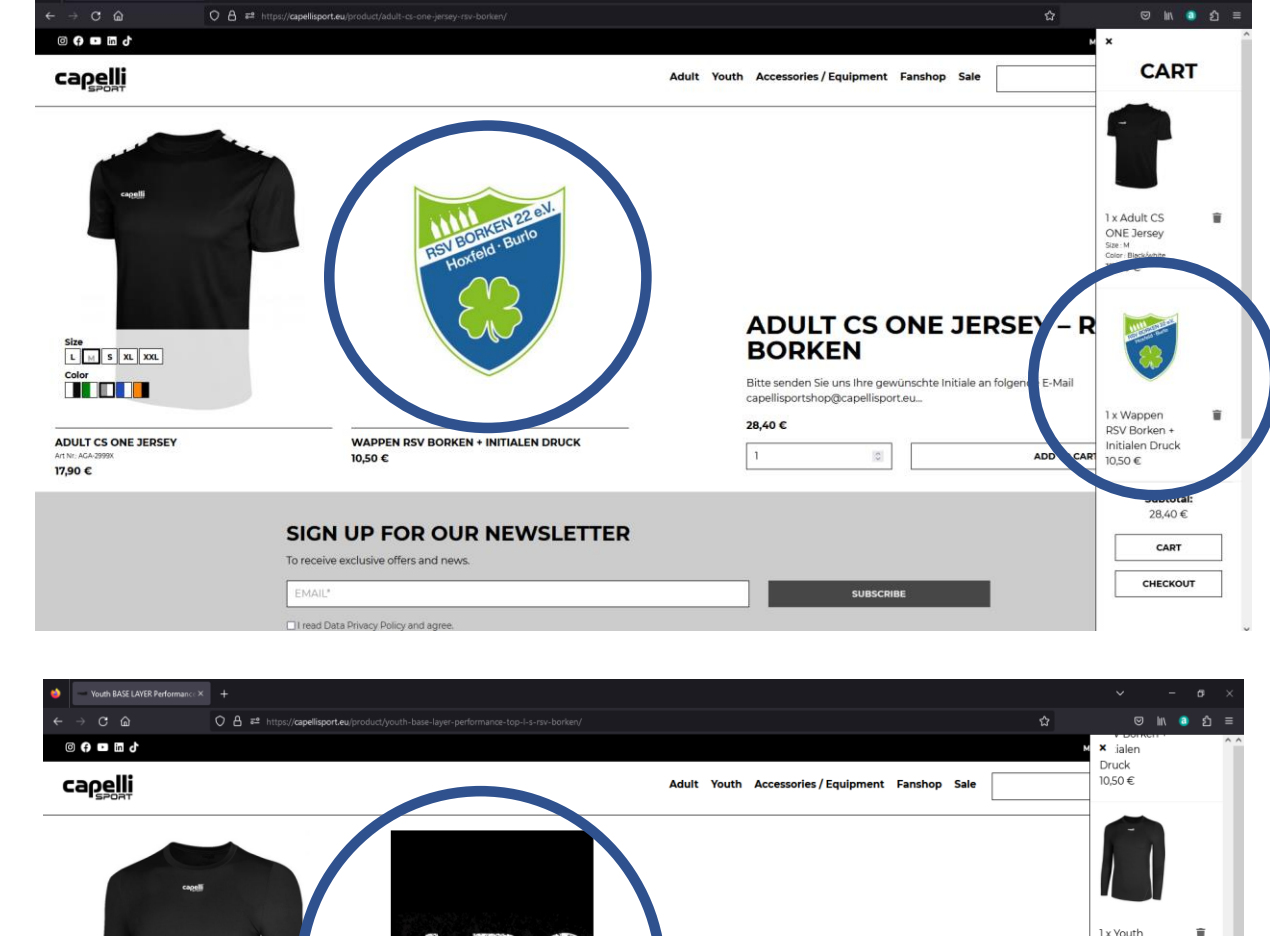

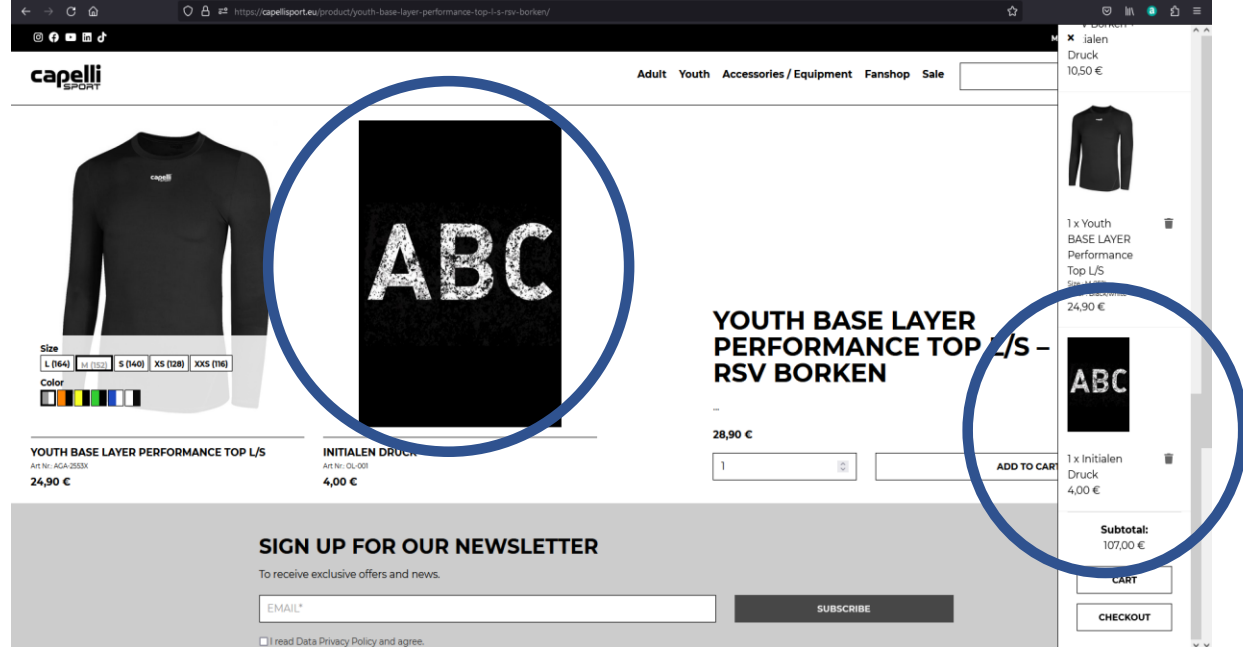

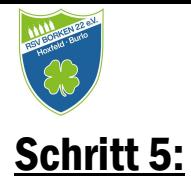

Wenn Du fertig bist klicke auf das Warenkorbsymbol. Scrolle bis nach unten und klick auf "Cart".

Nun gelangst Du auf deinen Warenkorb und kannst nochmal alles kontrollieren. In diesem Schritt werden auch die 30 % Rabatt auf den Katalogpreis abgezogen.

Wenn alles in Ordnung ist, wähle deine Versandart und klicke auf "Proceed to checkout"

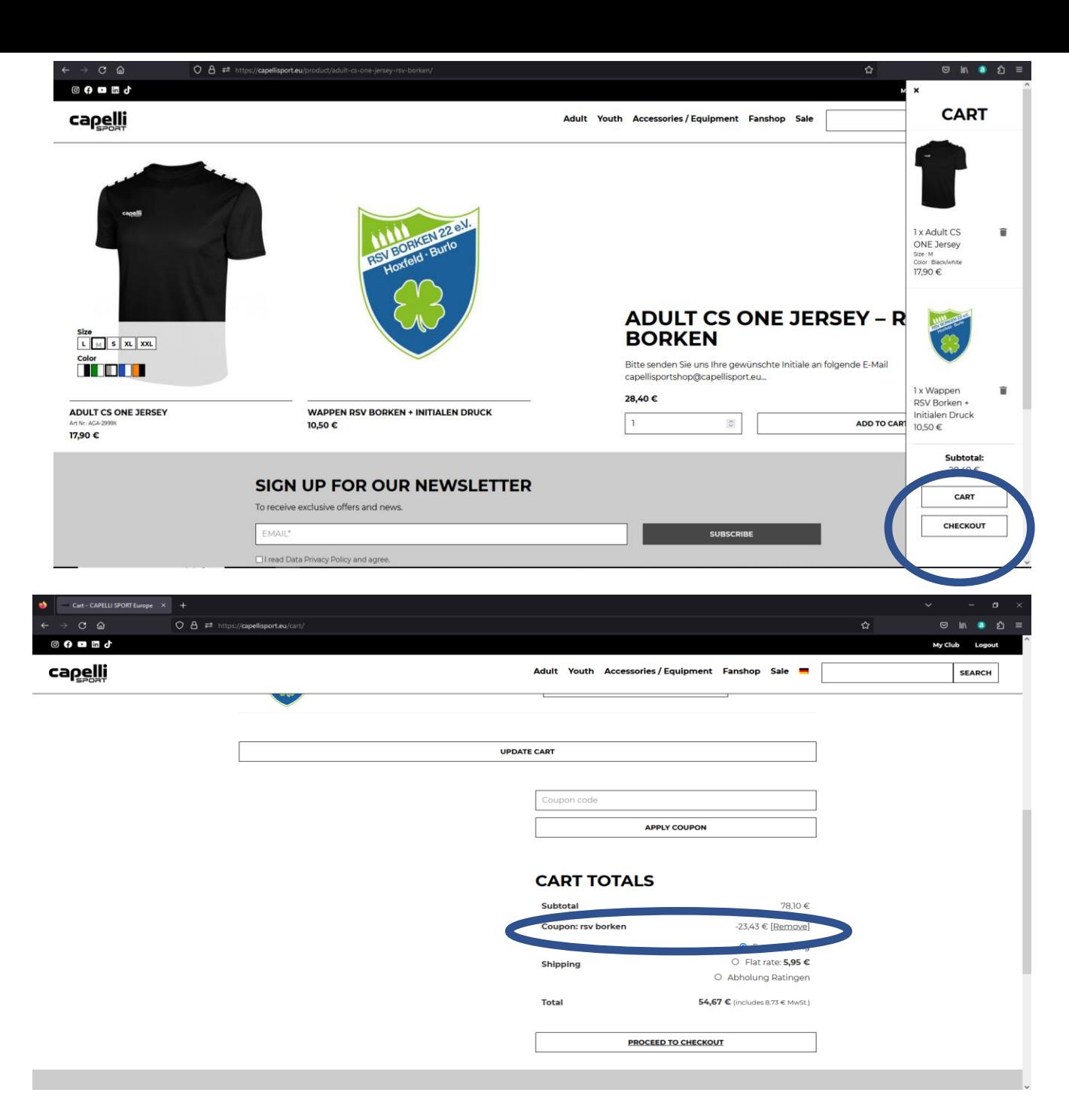

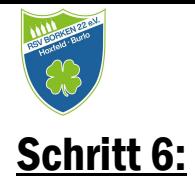

Gibt nun deine Liefer- und Rechnungsadresse ein.

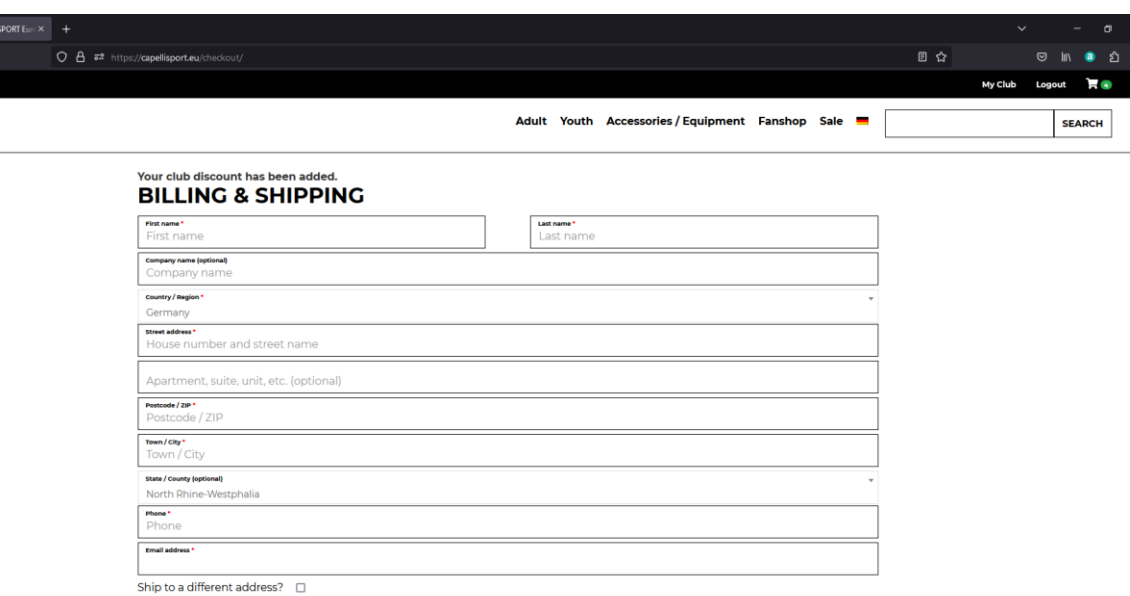

#### **YOUR ORDER**

Product

Checkout - CAP  $C \hat{a}$ ◎ ← □ □ ♪ canelli

**Total** 

# Schritt 7:

Wähle deine Lieferoptionen und deine Zahlungsmethode aus.

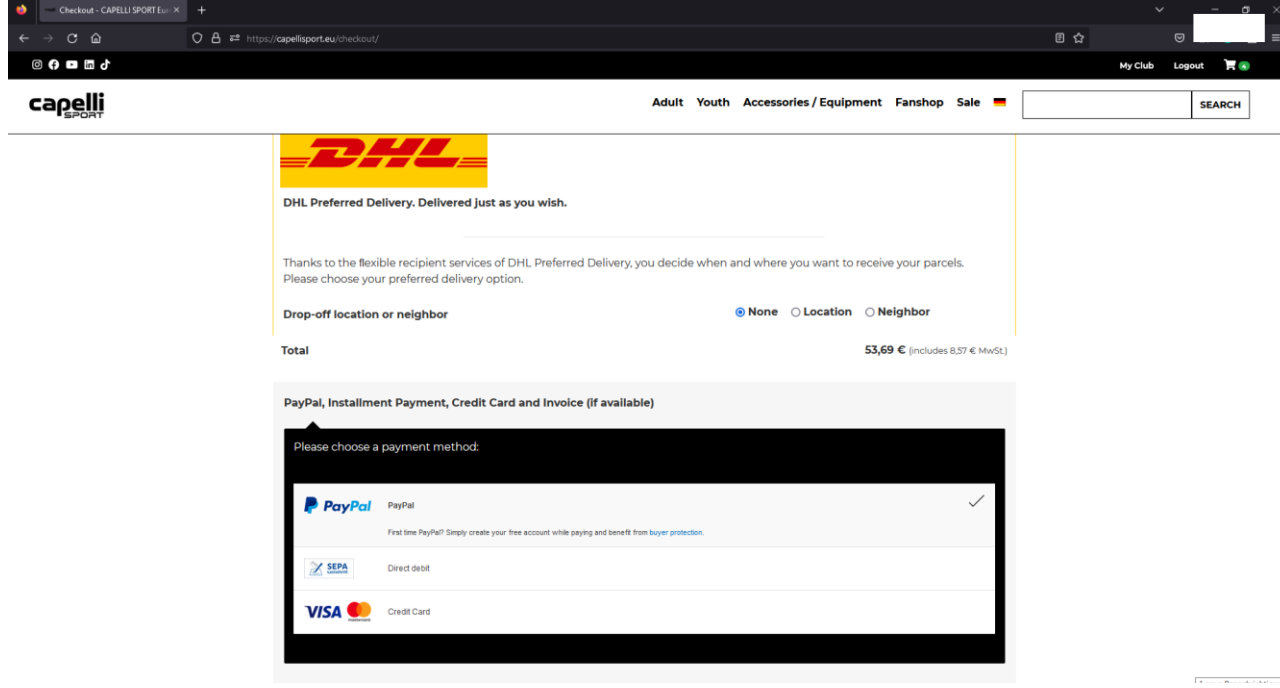

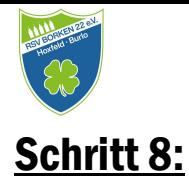

Nach erfolgreicher Zahlung und Beendigung bekommst du eine Bestätigung, dass die Bestellung eingetroffen ist.

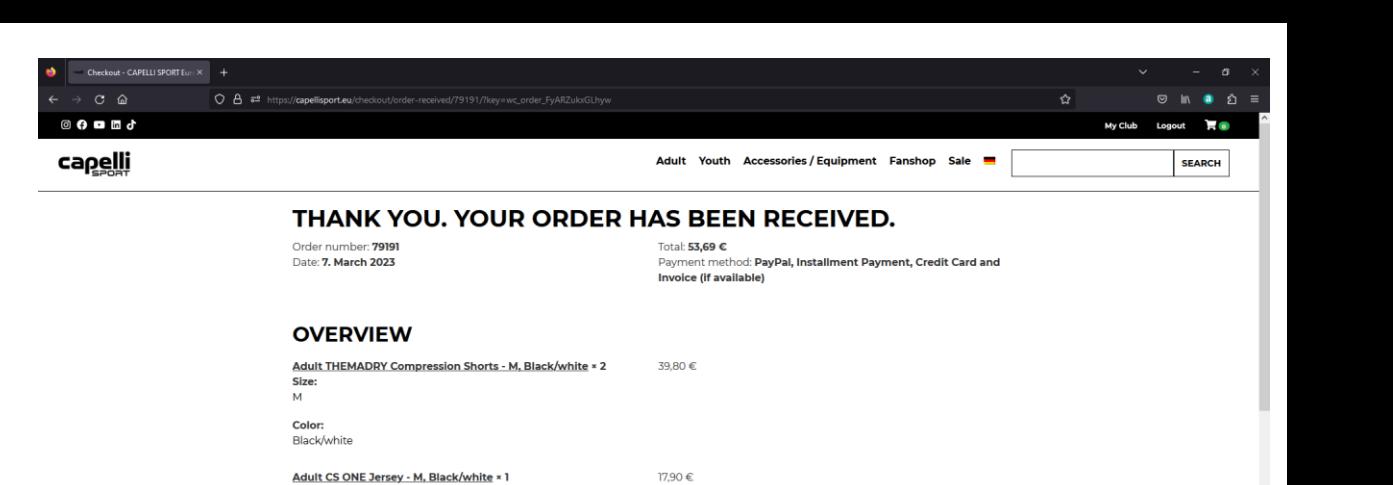

10.50€

68,20€

-20,46€ 5,95 € via Flat rate

available)

PayPal, Installment Payment, Credit Card and Invoice (if

## Schritt 9:

Nach Bestätigung deiner Bestellung musst Du deine gewünschten Initialen noch an capelli weiterleiten. Unter Angabe deiner "Order number" einfach die gewünschten Initialen für jeden bestellten Artikel per Mail angeben.

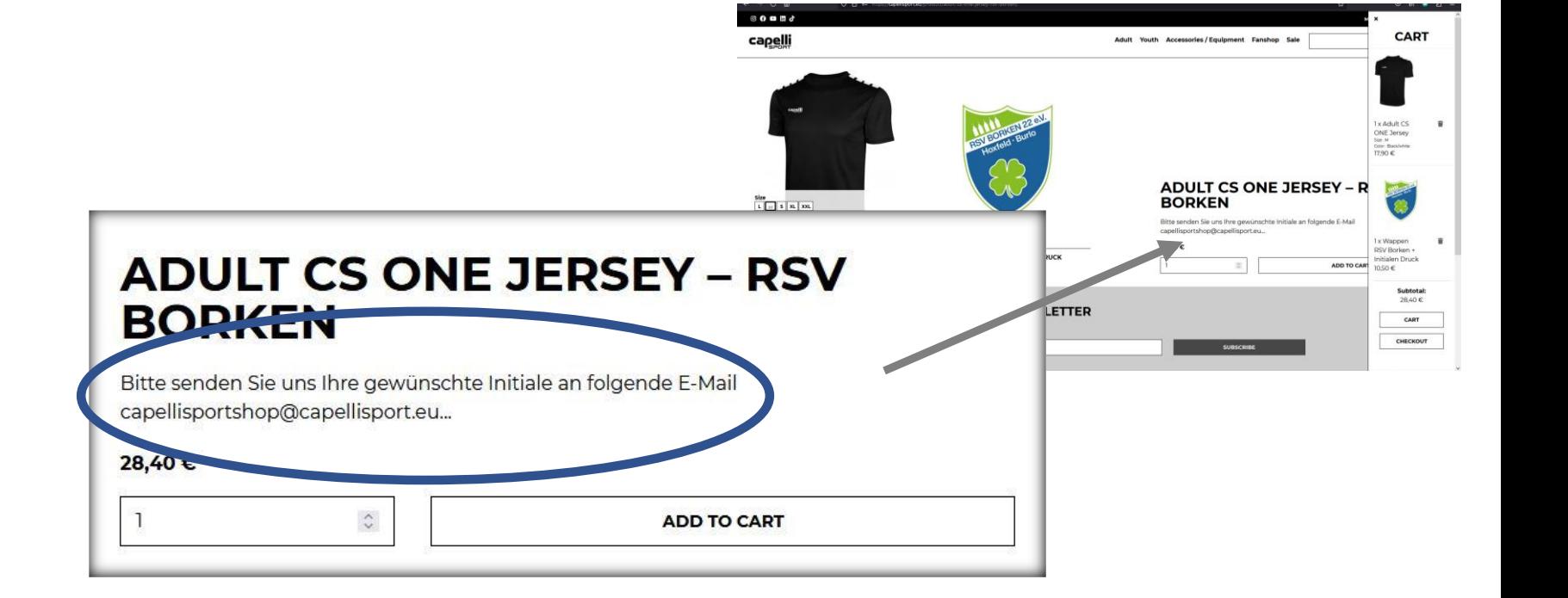

**Size** Color Black/white

**Gruppiert mit** Adult CS ONE Jersey **Subtotal:** 

**Discount:** 

Shipping: **Payment method** 

Wappen RSV Borken + Initialen Druck × 1

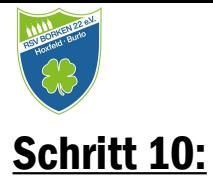

Je nach Verfügbarkeit der Ware bekommst Du nach ca. 1 Woche eine erneute E-Mail von capelli dass deine Bestellung fertig ist. Jetzt bekommst Du auch die Rechnung von capelli.

### Schritt 11:

Als nächstes bekommst Du die Info von capelli, dass deine Ware verschickt worden ist. Unter der Angabe einer DHL Tracking Number kannst Du nun deine bestellten Artikel verfolgen.

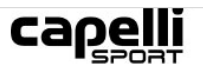

#### Thanks for shopping with us

Hi there. Your recent order on CAPELLI SPORT Europe has been completed. Your order details are shown below for your reference:

#### **Order #79191**

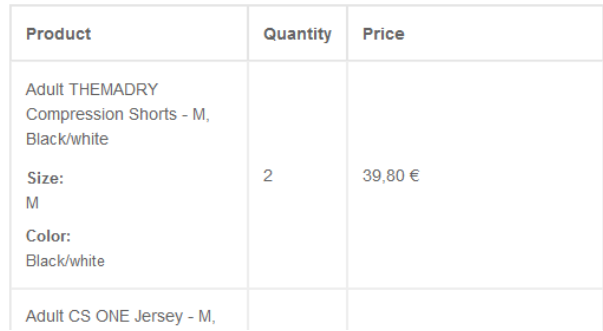

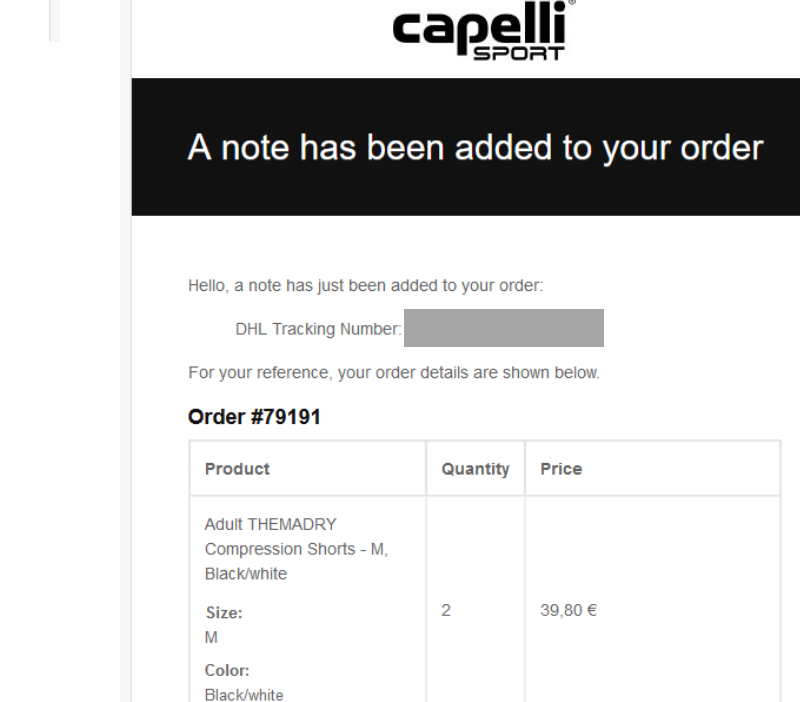

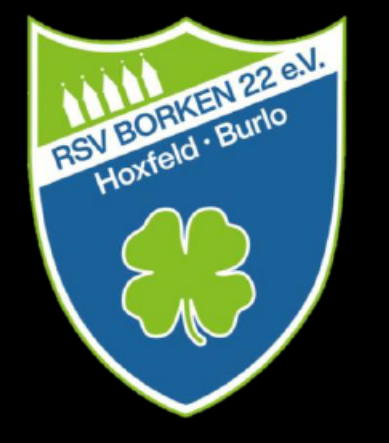

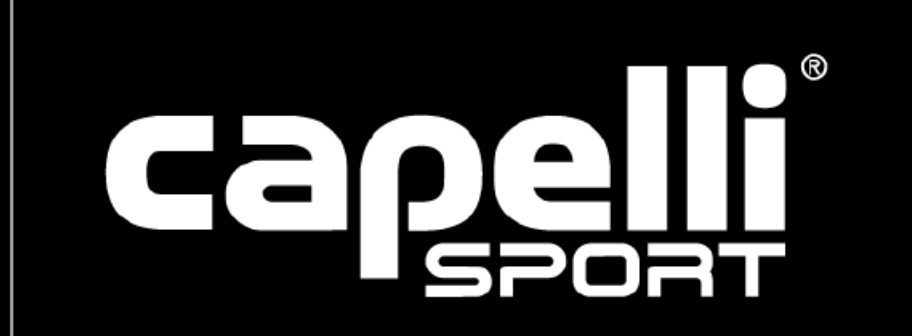

Kontakt - Vereinskollektion

Michael Telege / Thomas Hopp / Alex Höing / Jan Beckmann vereinskollektion@fussball.rsv-borken.de